# 普通高校招生考试报名使用手册

### 1.登录

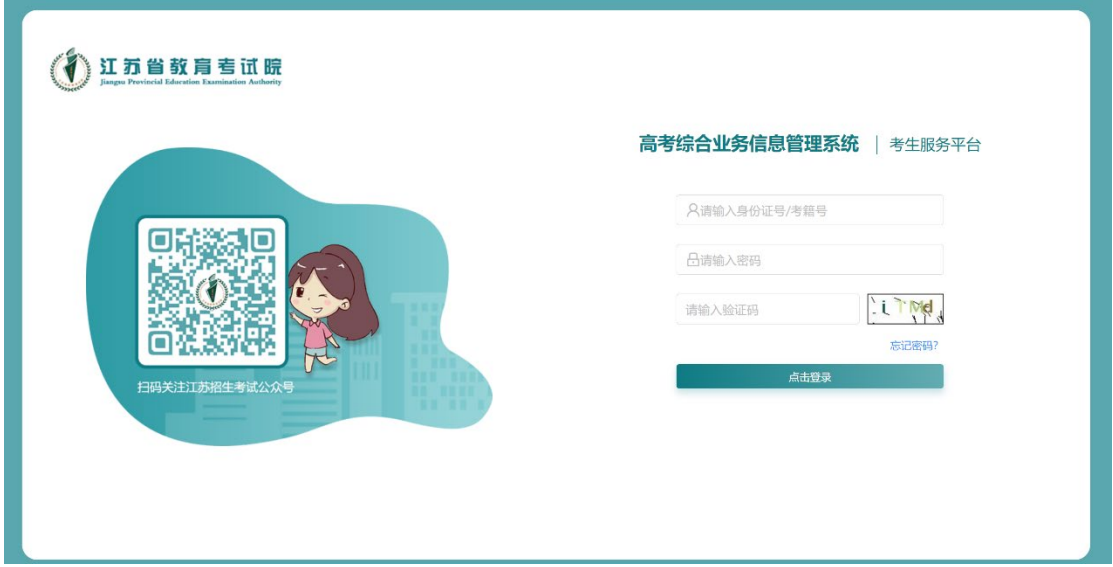

考生输入【身份证号/考籍号】,初始密码为身份证号后 6 位,点击登录,进入考生服务平台。

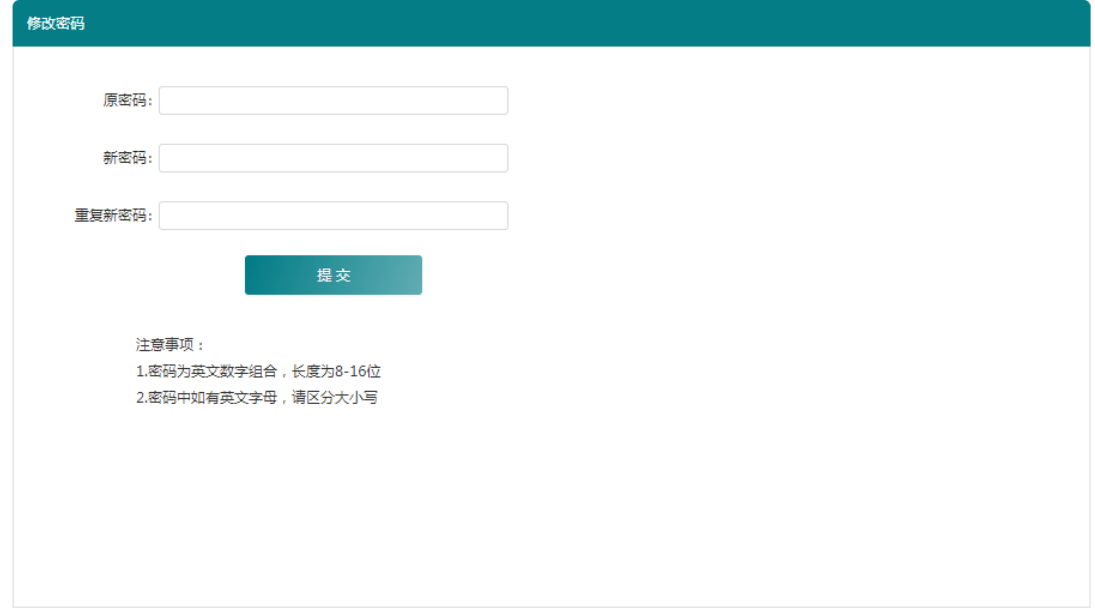

考生首次登录时强制修改密码,修改密码后重新登录,方可进入平台首页。

# 2.高考报名

您所在的位置: 首页

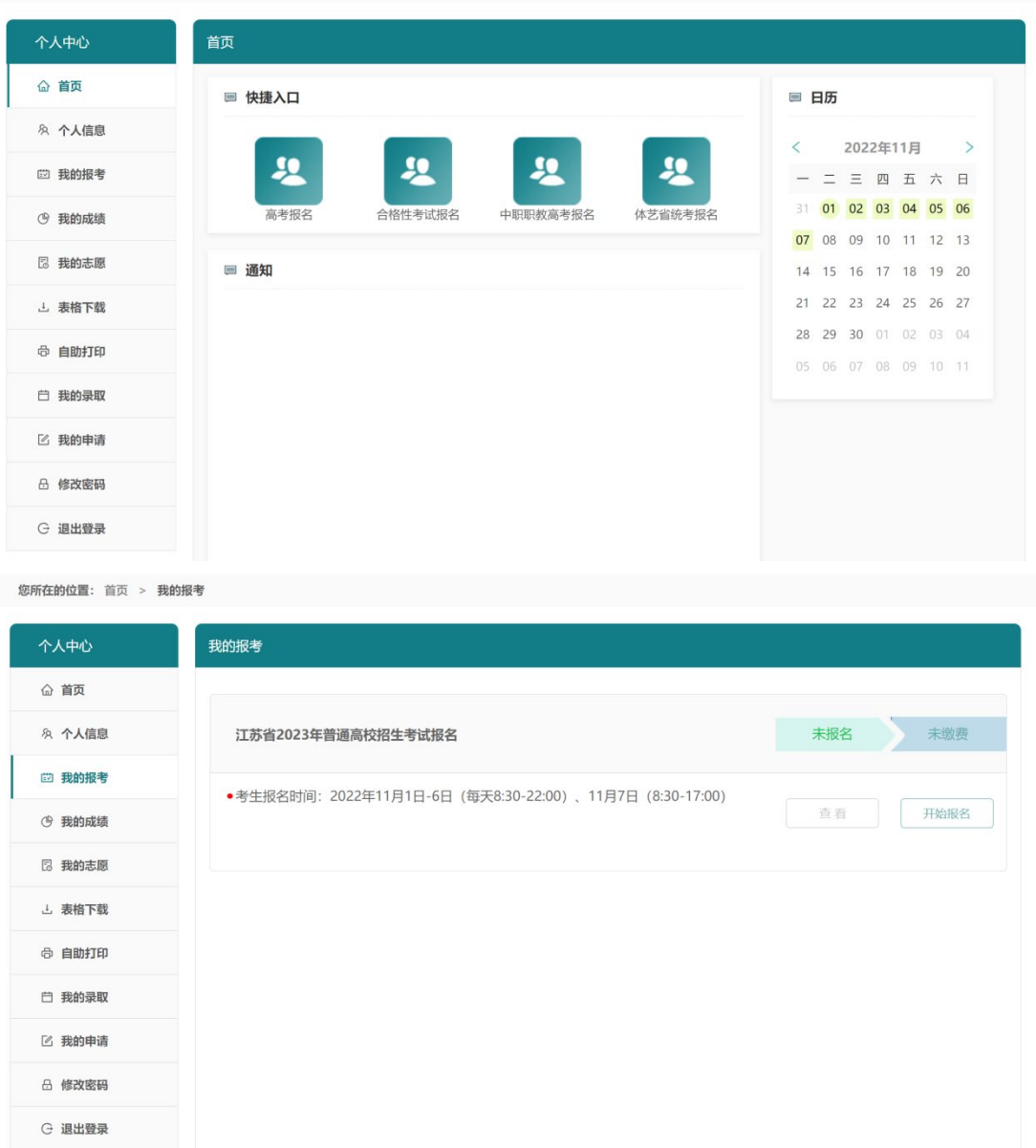

考生可以从【首页】高考快捷入口进入高考报名页面,或从左侧菜单栏【我的报考】中点击 高考报名/开始报名进入高考报名页面。

#### **2.1** 考生须知

强制考生阅读 20 秒后, 点击同意进入考试承诺书页面。

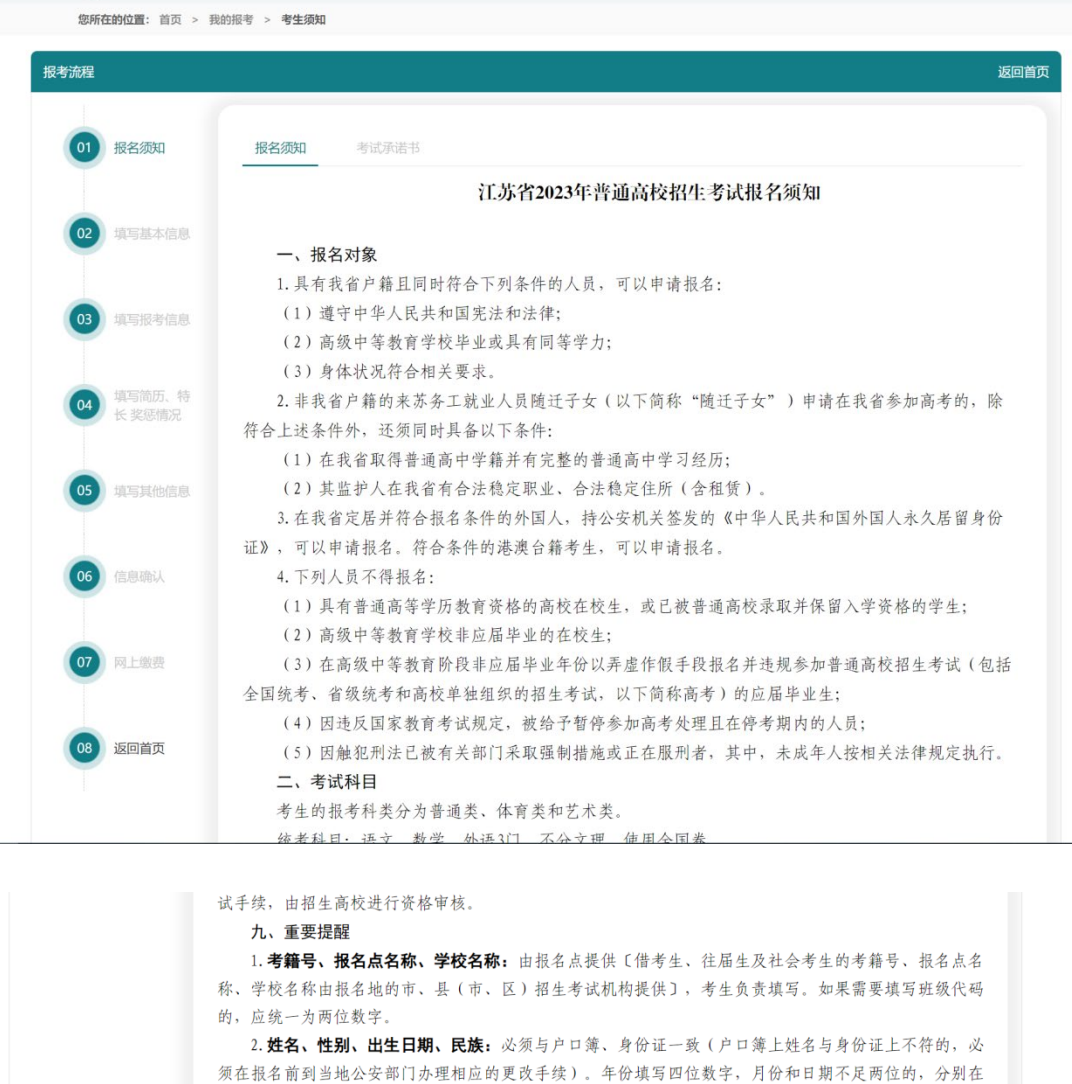

月份和日期前补"0"(如2000年5月6日,应填写为2000年05月06日)。

3. 证件号码: 一般考生填写18位身份证号码。其他人员填写相应证件号码。

4. 毕业中学: 应届普通高中毕业生填写取得毕业证书的学校全称, 往届生以及中专、职高等毕业生填 写市、县(市、区)招生考试机构指定的名称。

5. 选择性考试科目组: 根据国家和社会的需要, 本人的爱好, 特长和报考院校的招生要求填报。 6. 户籍所在县(市、区): 必须与户口簿一致(涉及区划调整导致户籍发生变更的, 必须及时到当地 公安部门办理相应的更改手续), 须如实、准确、详细填写市、县(市、区)。

7. 联系电话: 能直接联系到考生本人或家长, 包括移动电话和其他电话 (录取期间保持24小时畅 通),固定电话须含区号,如051186652875,最长不得超过16位数字。如填写学校、单位等无人值守的电 话号码, 或因电话关机、停机而使有关部门无法及时联系考生而造成的后果, 由考生本人负责。

8. **录取通知书邮寄地址、邮政编码、收件人:** 考生本人能最快、最可靠、最直接收到录取通知书的邮 寄详细地址(最多不超过40个汉字)及邮政编码、收件人,以防止通知书遗失、被他人窃取或冒领等情况 的发生。

9. 简历:考生从最后学历起填满两栏,起止年份必须填写4位,月份不足两位的在月份前补"0" (如: 2018年09月)。职务一栏必须填写,如不担任职务,必须填写"学生"。 10. 奖惩情况: 填写高中阶段起所受到的主要奖惩情况(获奖情况须提供相关证明材料),该项内容

须经考生所在学校或单位审核。

11. 残疾考生: 须填写残疾证号、残疾类别等信息。

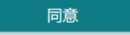

强制考生阅读 20 秒, 考生阅读考试承诺书后, 勾选页面底部"我是参加 2023 年江苏省普

通高校招生考试(含省统考、校考、单招考试等)的考生,本人作如下郑重承诺"前的选框。 点击确认进入填写基本信息页面。

### 2.2 填写基本信息

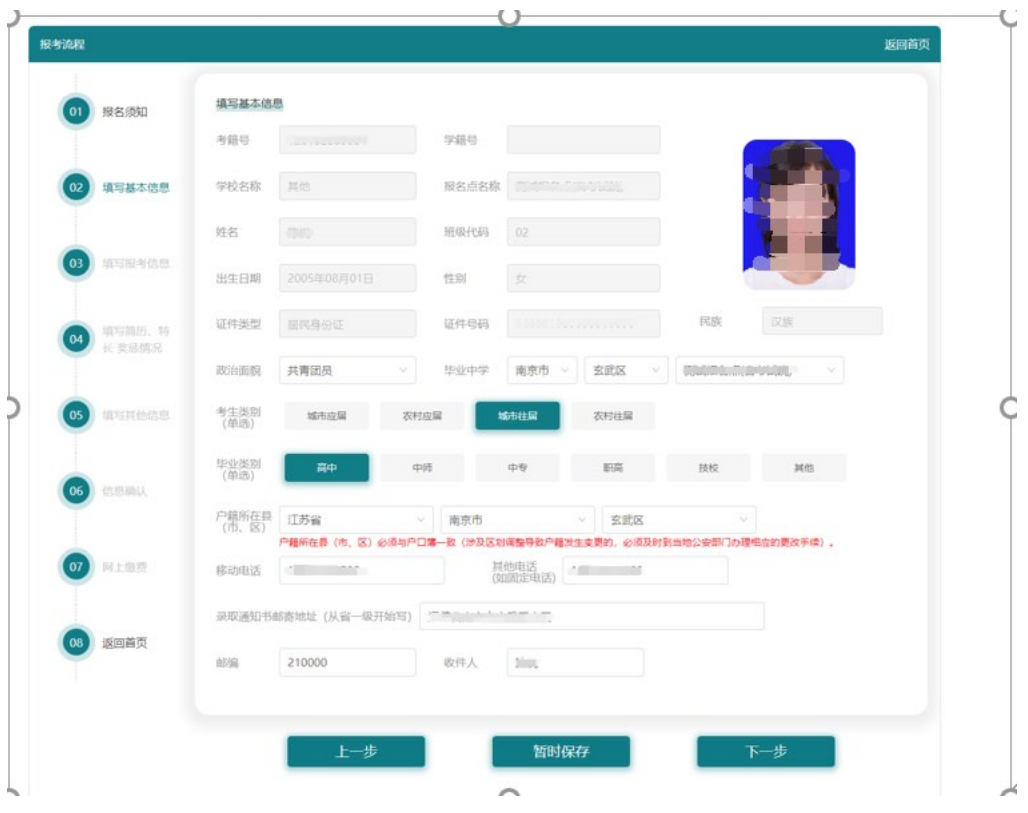

此页面需填写【政治面貌】、【毕业中学】、【考生类别】、【毕业类别】、【户籍所在县(市、 区)】、【移动电话】、【其他电话】、【录取通知书邮寄地址】、【邮编】、【收件人】等信息。

注:其中【户籍所在县(市、区)】必须与户口簿一致涉及区划调整导致户籍发生变更的,

必须及时到当地公安部门办理相应的更改手续。

【移动电话】需满足移动电话号码格式,最大可输入字符为 11 位。

【其他电话】需满足电话号码格式,最大可输入字符为 12 位。

 【录取通知书邮寄地址】不能输入纯数字、英文字符、纯符号、(必须包含中文)且不可 少于 6 个字。

【邮编】最大可输入字符为 6 位。

点击下一步进入填写报考信息页面。

### 2.3 填写报考信息

#### 普通类考生

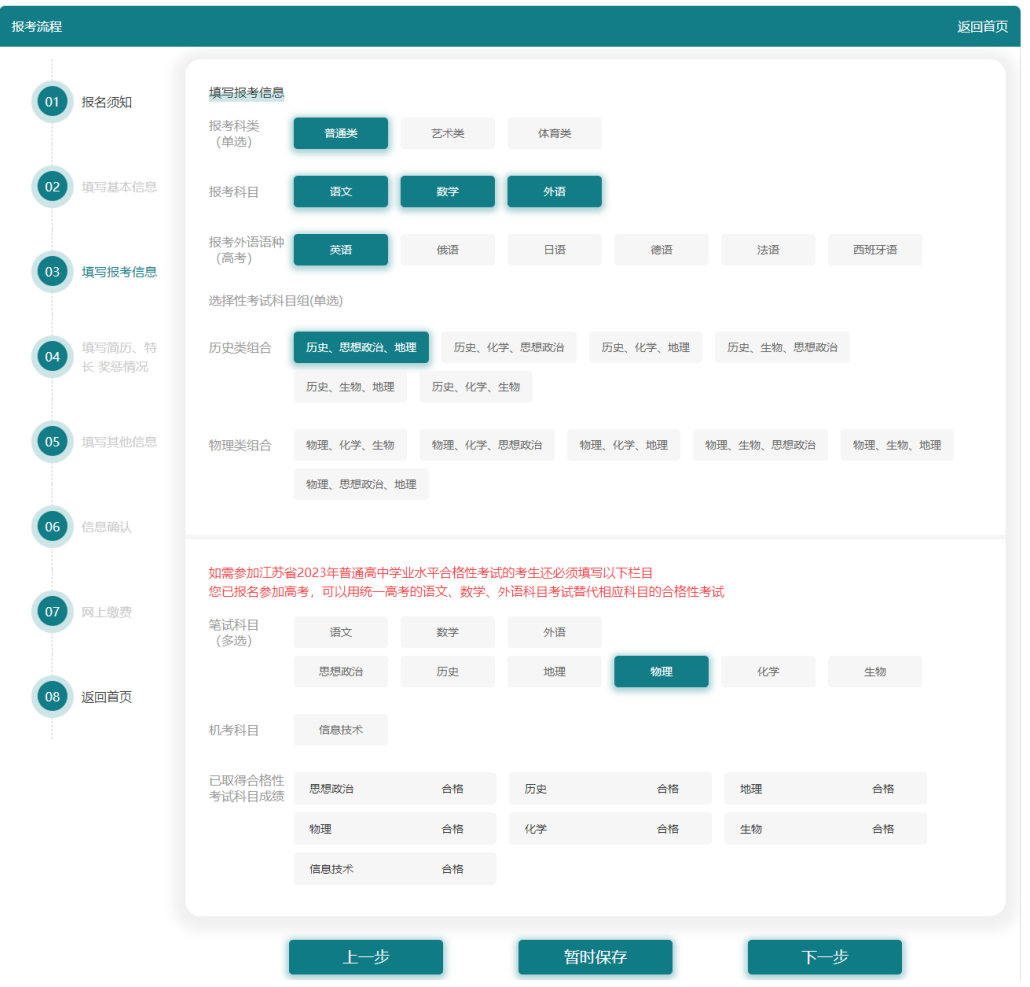

此页面需填写【报考科类】、【报考科目】、【报考外语语种】、【选择性考试科目组合】、

如需参加江苏省 2023 年普通高中学业水平合格性考试的考生还必须填写【笔试科目】、

【机考科目】

# 艺术类考生

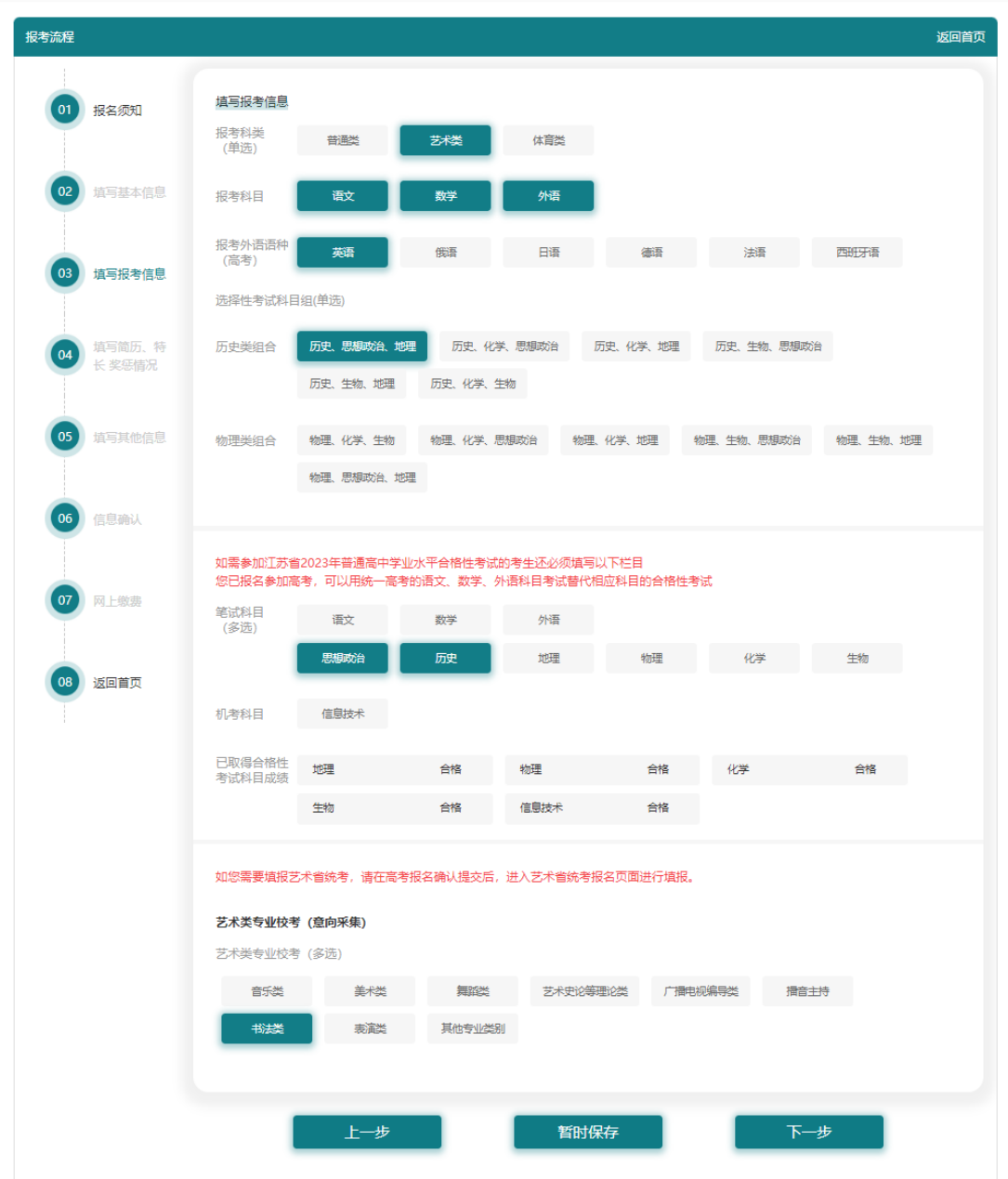

此页面需填写【报考科类】、【报考科目】、【报考外语语种】、【选择性考试科目组合】、

如需参加江苏省 2023 年普通高中学业水平合格性考试的考生还必须填写【笔试科目】、【机

考】

注:若报考科类为艺术类则考生需选填艺术类专业高校校考相关内容。

# 体育类考生

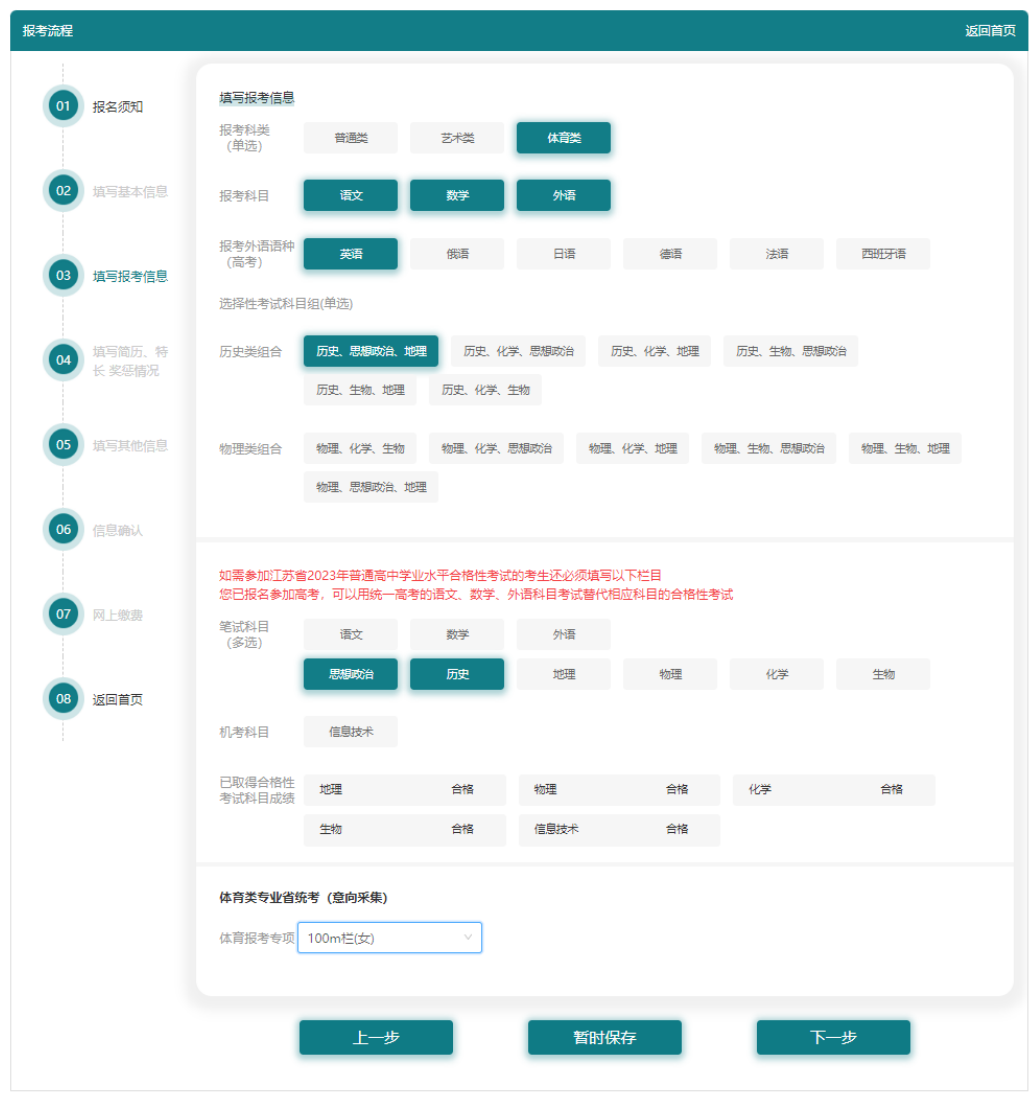

此页面需填写【报考科类】、【报考科目】、【报考外语语种】、【选择性考试科目组合】、 如需参加江苏省 2023 年普通高中学业水平合格性考试的考生还必须填写【笔试科目】、【机

考科目】

注:若报考科类选择体育类,则体育专业全省统考必须选择符合自身性别的项目。

点击下一步进入填写简历、特长、奖惩情况页面。

# 2.3.填写简历、特长、奖惩情况

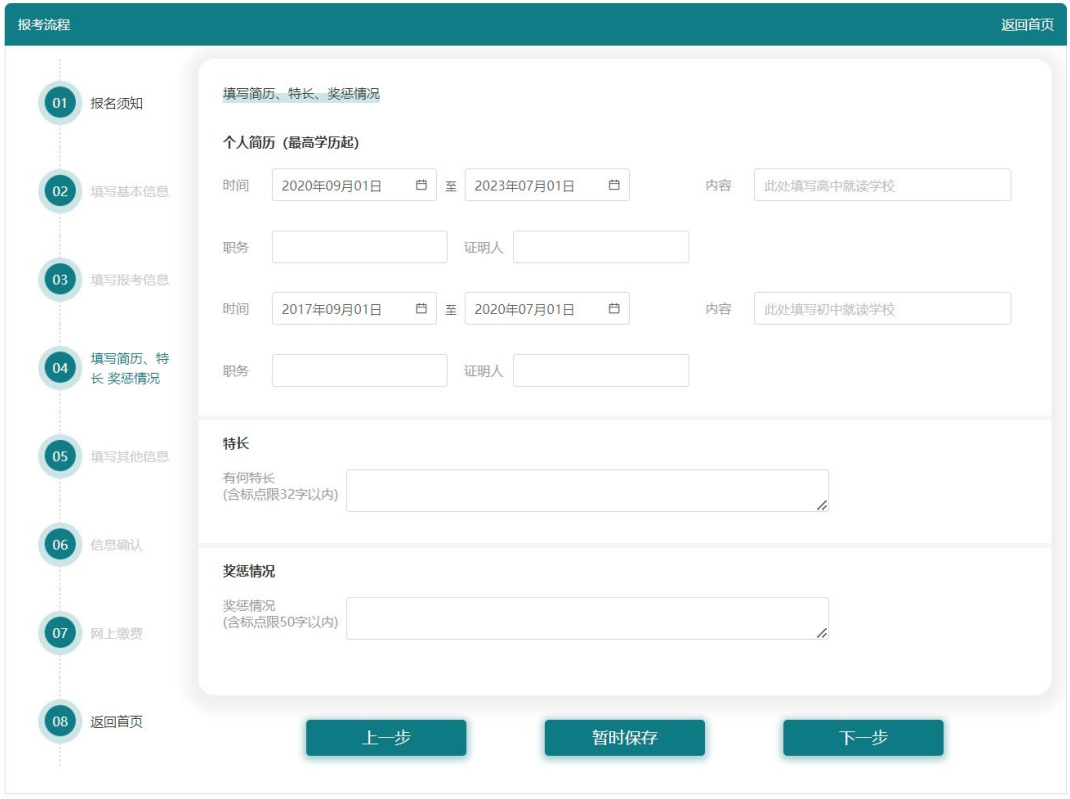

此页面需填写【时间】、【内容】、【职务】、【证明人】、【特长】、【奖惩情况】

其中【有何特长】内容不能超过 32 个字。【奖惩情况】内容不得超过 50 个字。

点击下一步进入填写其他信息页面。

# 2.4.填写其他信息

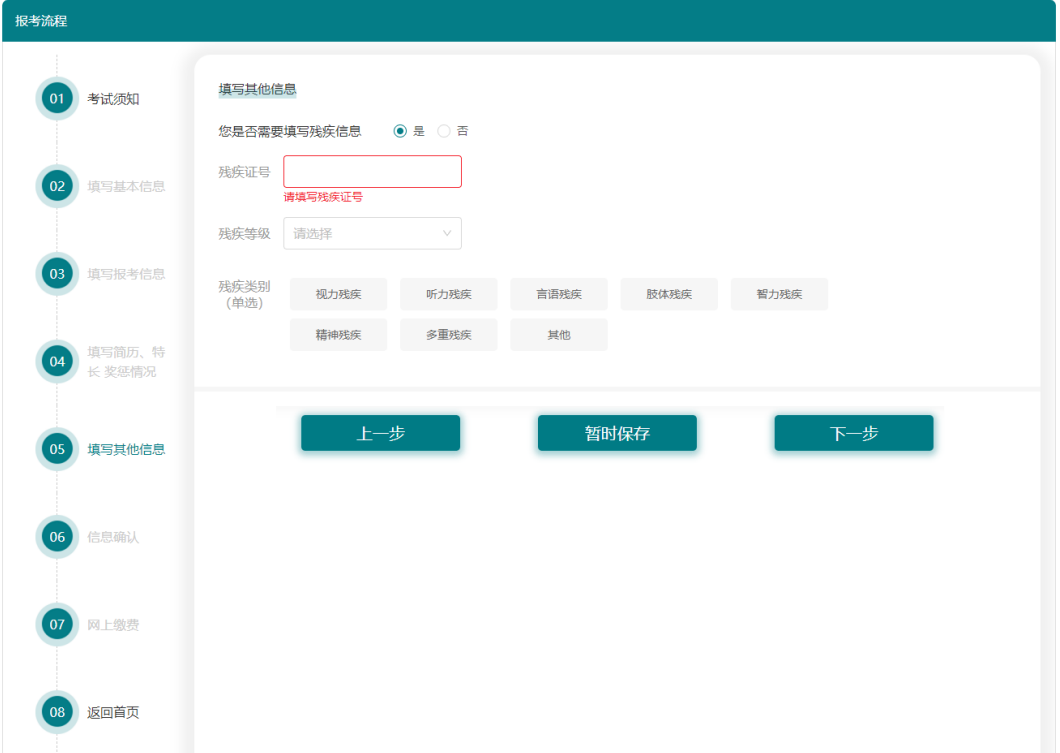

如需填写,请选择是。无需填写,点击下一步。

若选择填写【残疾信息】,需填写【残疾证号】、【残疾等级】、【残疾类别】

注: 其中残疾证号位数大于等于 20 位, 前 18 位必须是身份证号码, 第 19 位必须是残 疾类别代码,第 20 位必须是残疾等级代码。

点击下一步进入信息确认页面。

# 2.5.信息确认

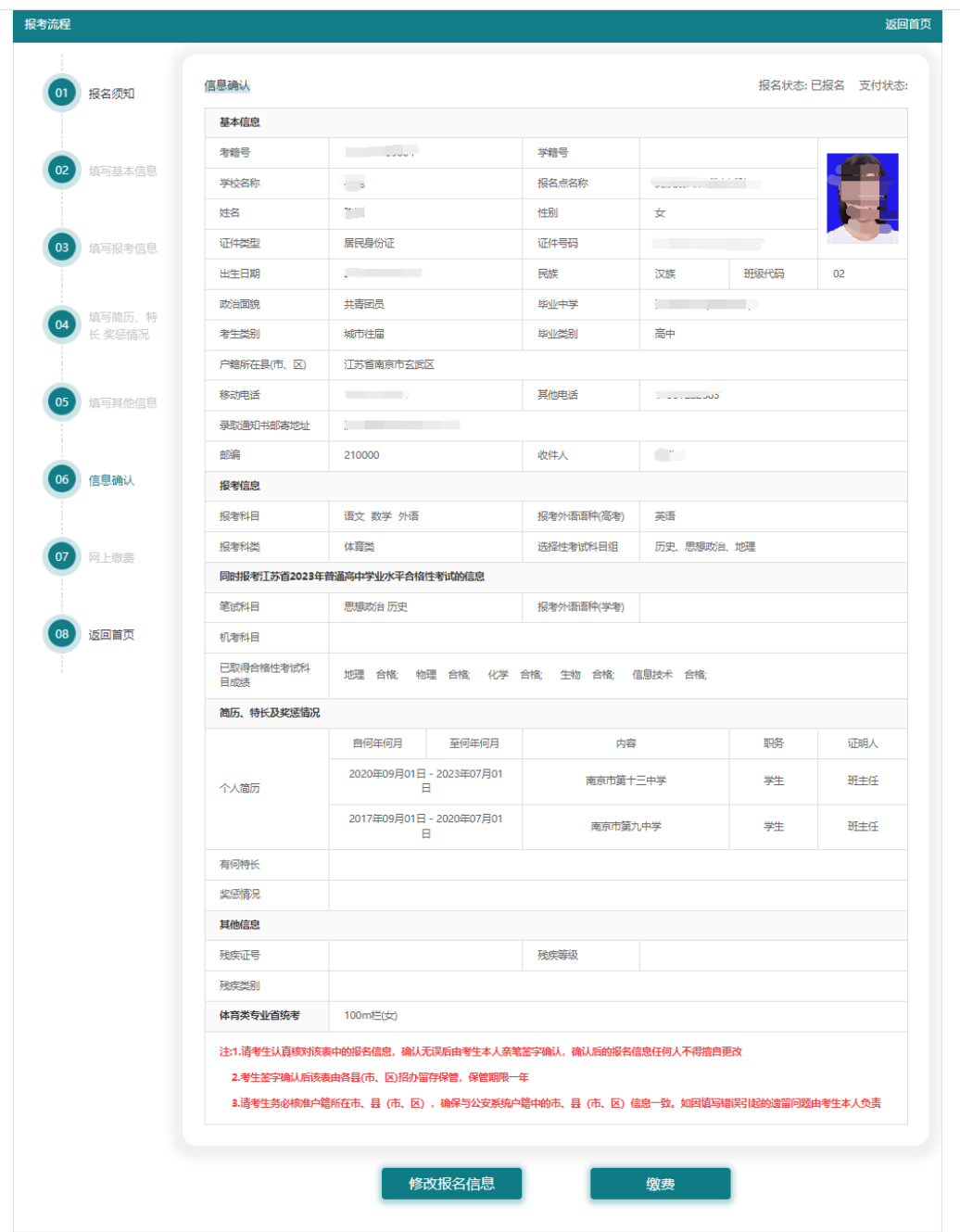

考生需仔细核对页面信息,若无法提交错误信息会以红字的形式展示在对应内容旁;若 可以确认报名,则确认报名之后跳转进入网上缴费页面。如需修改报名信息,则点击修 改报名信息。

注: 1.请考生认真核对该表中的报名信息,确认无误后由考生本人亲笔签字确认,确认

后的报名信息任何人不得擅自更改

2.考生签字确认后该表由各县(市、区)留存保管,保管期限为一年

3.请考生务必核准户籍信息,并确保与当地公安户籍一致,如因填写错误引起的遗留问 题由考生本人负责。

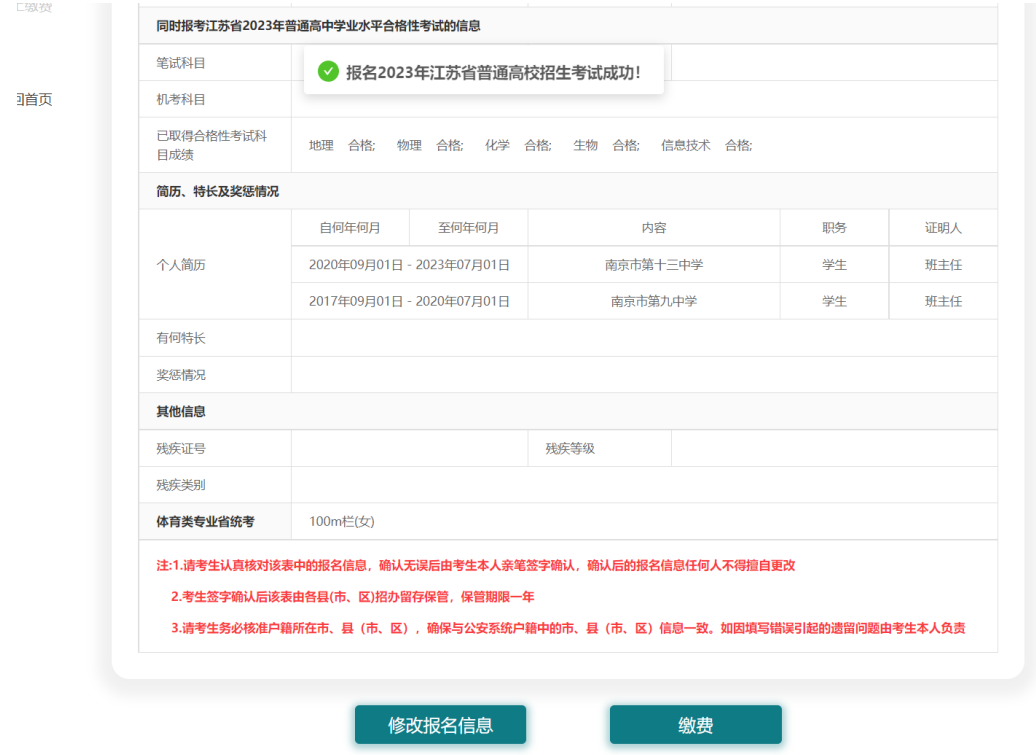

点击确认提交后点击缴费按钮进入网上缴费页面

# 2.6.网上缴费

```
您所在的位置: 首页 > 我的报考 > 网上缴费
```
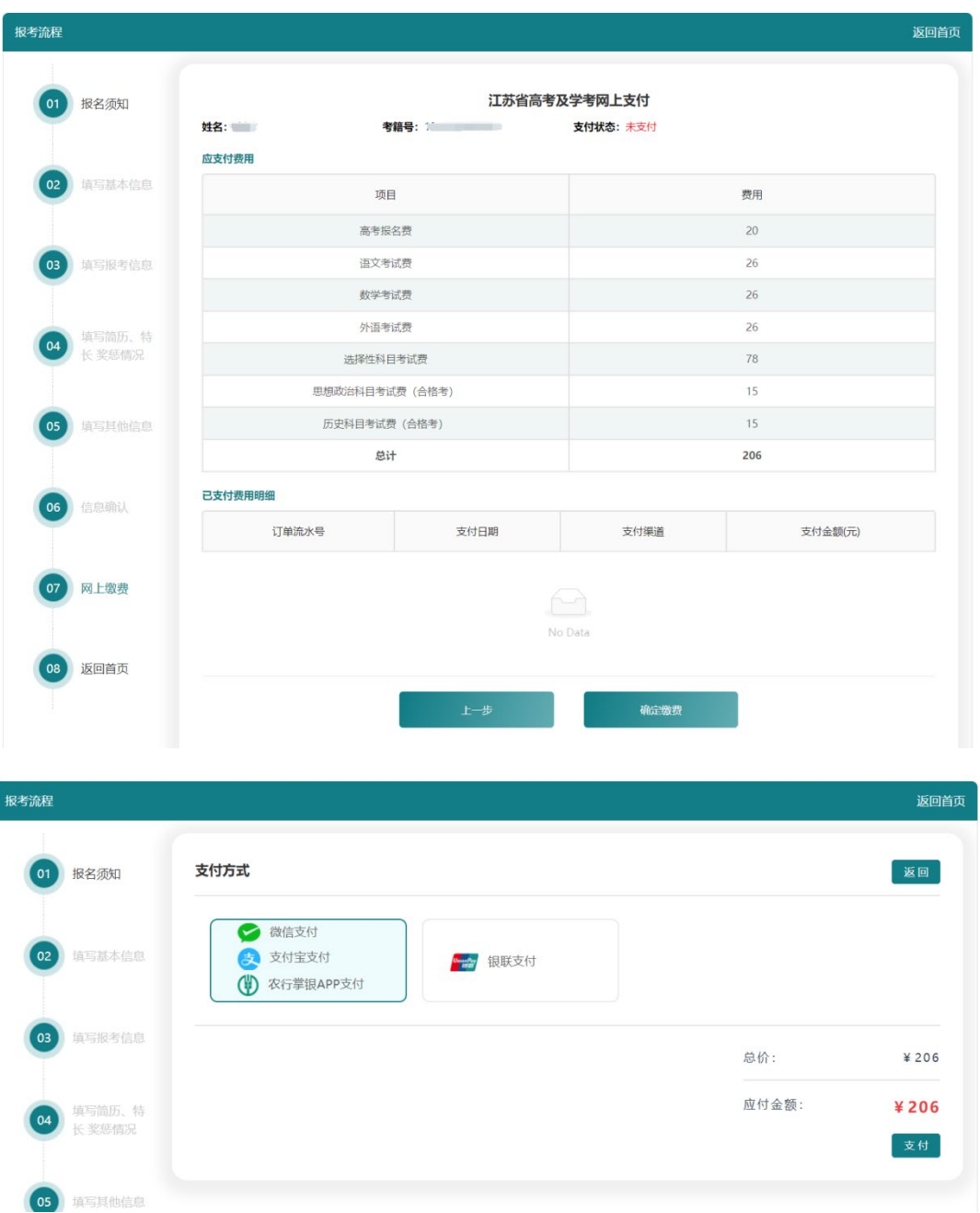

#### 注:如需缴费需要全部收费项目一起缴费

高考报名费为每人 20 元, 考试费为每门 26 元, 共 176 元; 学业水平合格性考试信息 技术模块考试费 20 元, 其他每门 15 元。

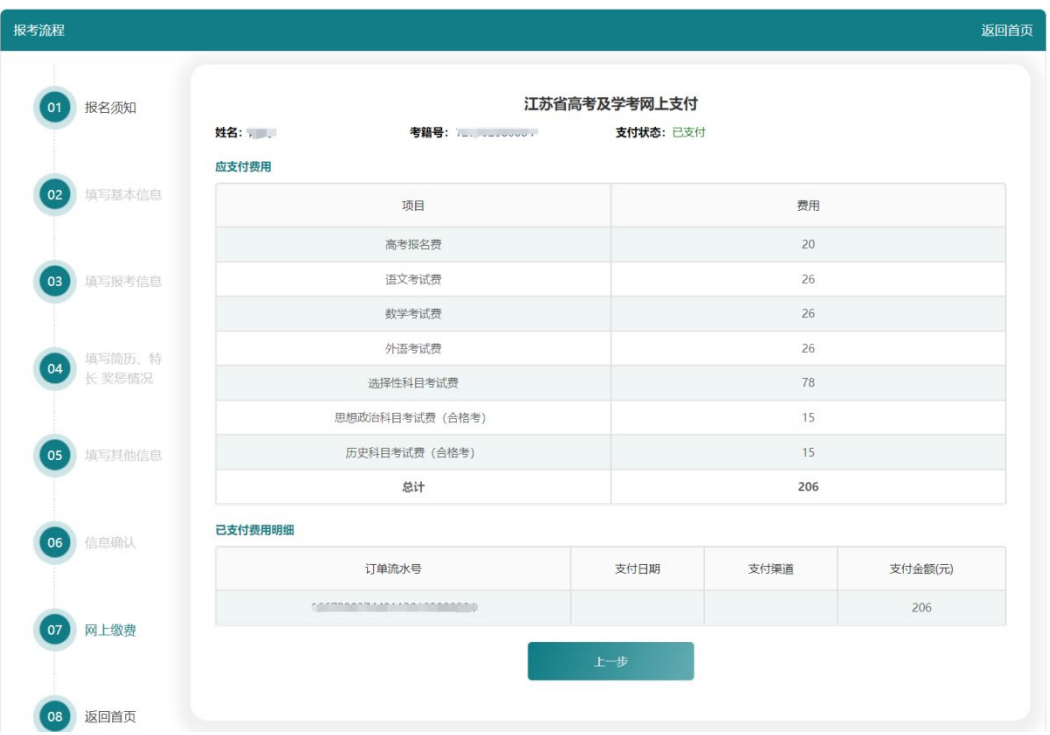

支付完成后,支付页面中支付状态项显示已支付。

# 2.7.查看/修改报名信息

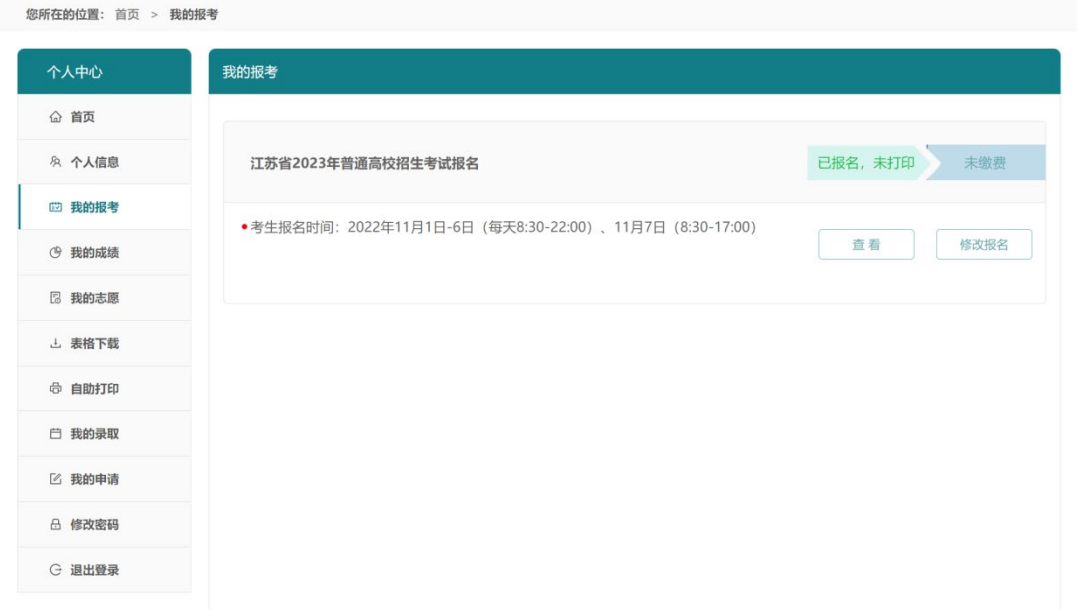

考生报名成功后,可在【我的报考】中查看或修改报名信息,已打印及已确认的考生须 到所在报名点重置报名状态后方可修改报名信息。

# 3.个人信息查询

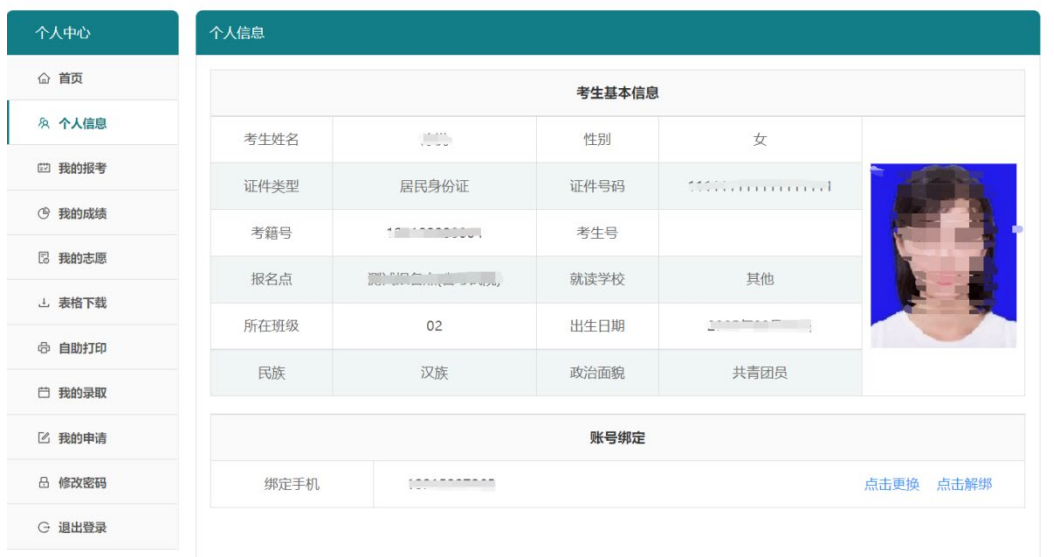

点击左侧【个人信息】查看考生基本信息

# **4.**体艺考生登录

#### 考生登录后,选择艺术省统考报名。

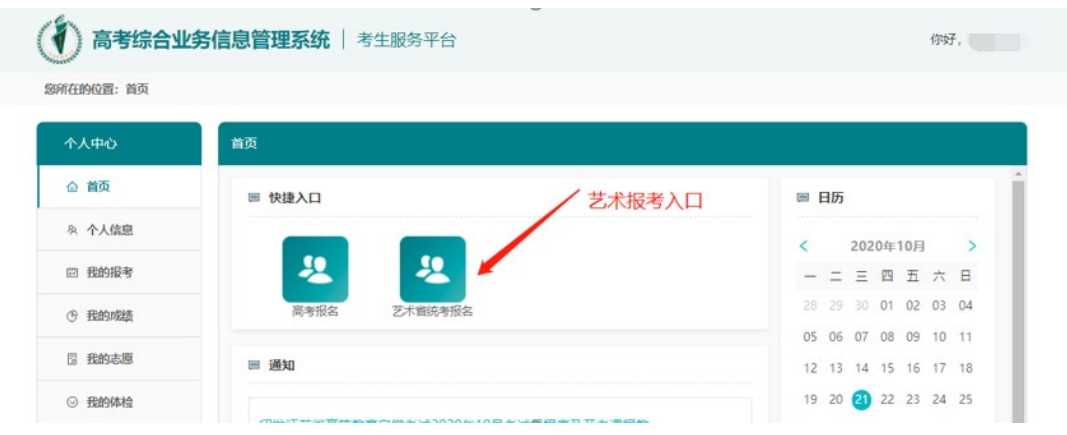

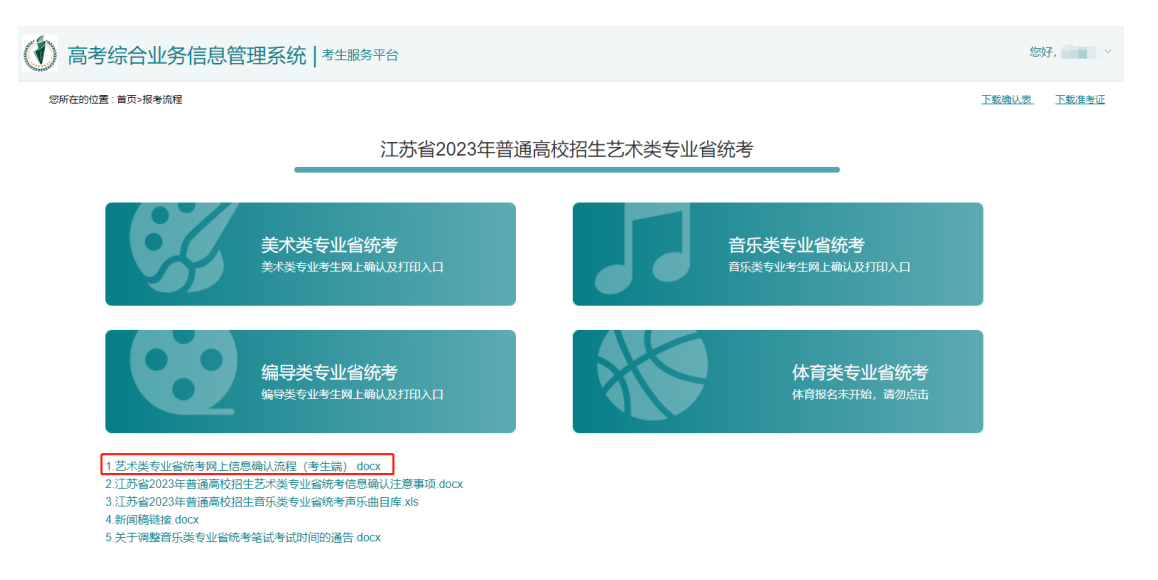

点击"艺术类专业省统考网上信息确认流程(考生端).docx",下载该文件。

艺术省统考报名流程详见"艺术类专业省统考网上信息确认流程(考生端).docx"。